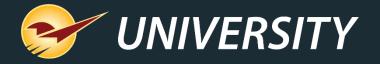

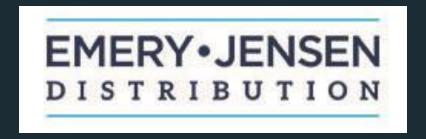

# Fall Virtual User Meeting

Andrew Martinelli

Client Experience Specialist

September 21, 2021

# WHAT YOU'LL LEARN

#### Our 2021 releases include:

- Pick List
- Auto-delete quotes
- Mobile2 Skip Signature
- Transaction Report with Rewards IDs
- Charge Customer Email Utility
- Returns Charge Only
- Collect on Delivery option
- Send purchase orders to any email address
- Show location-specific QR codes on receipts
- Advanced Lookup for customer ACH data

# WHAT YOU'LL LEARN

- New GL categories for Rich Rewards coupons
- Adding incremental part numbers when adding inventory
- Simplified tax holiday sales and accounting
- Insufficient stock on hand alert
- Benjamin Moore programs reports
- New bin and item tags
- Advanced Lookup Description 3
- Export sales into Excel
- Accounting integration updates
- Capital One Trade Credit rebranding

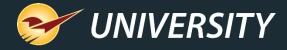

# 2021 New Features

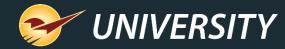

#### Pick List Report

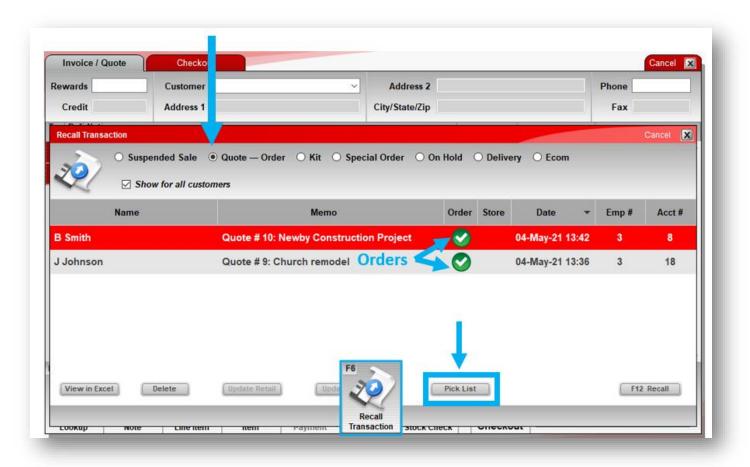

A Pick List Excel spreadsheet makes it easy for your fulfillment department to complete orders.

- Open the Invoice/Quote module.
- 2. Select a customer (optional).
- Click Recall Transaction and select Quote – Order.
- To show all orders, select Show for all customers.
- 5. Click **Pick List** to create the spreadsheet.

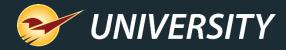

#### **Pick List**

Pick List spreadsheet sorts unfulfilled items by order and includes order details such as customer, project, item quantity and price.

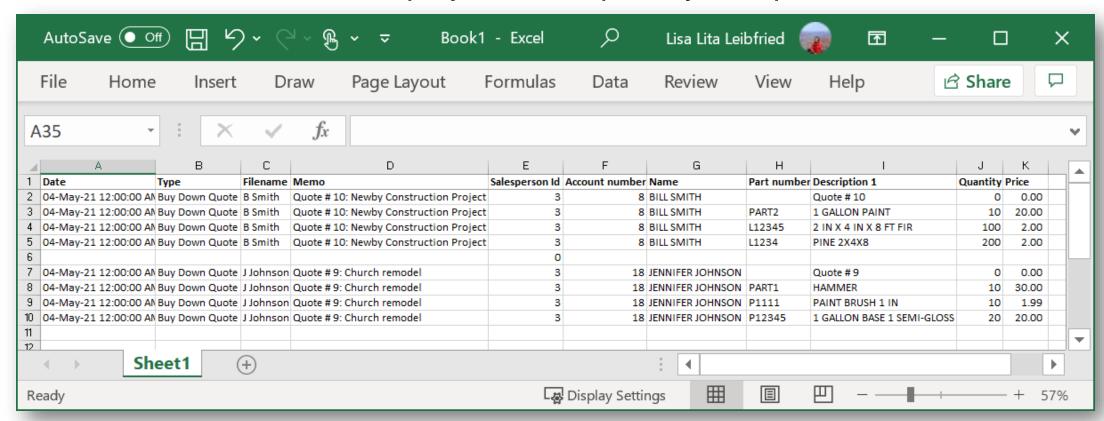

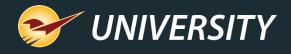

#### Declutter your quotes by removing older ones

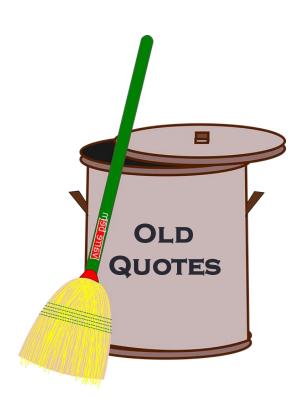

- Remove quotes automatically after a time period (days) that you specify.
  - By default, quotes are never deleted.
  - Important: Deleted quotes cannot be restored.
- In Paladin, go to File > Setup > Invoice
   (Store) tab and look for this setting:
  - Delete stored quotes after
     <specify a number> days
  - If set to zero (0), quotes are never deleted.

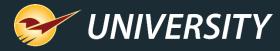

#### Skip signatures on Mobile2Checkout app

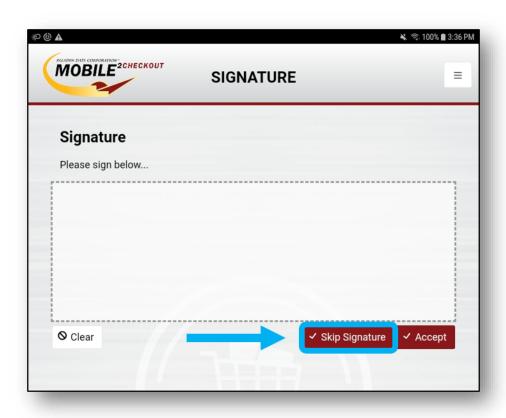

Process a transaction without a signature in the Mobile2Checkout app.

- Tap Skip Signature to complete the transaction without a signature.
- **Skip Signature** button will only appear if the transaction meets the criteria set in Paladin.
- Go to File > Setup > Credit Card tab > Signatures pane and set up signature requirements.
- Requires Mobile2Checkout version 1.1.5 or later
- Contact Paladin Support to upgrade your app.

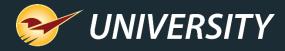

#### Transaction Report includes Rewards IDs

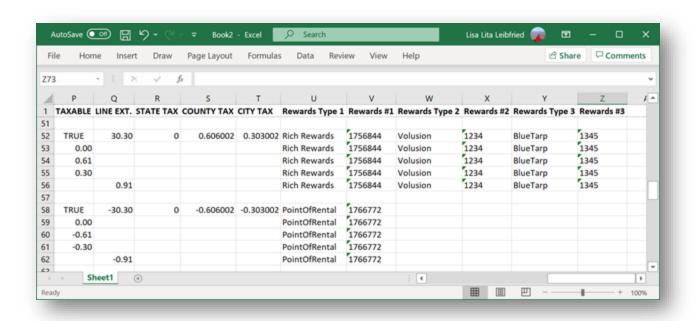

- The Excel version of the Transaction Report has added columns for customer alternate IDs, such as rewards numbers.
- Up to three alternate IDs are shown for each transaction.

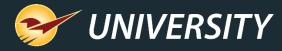

### Charge Customer Email Utility

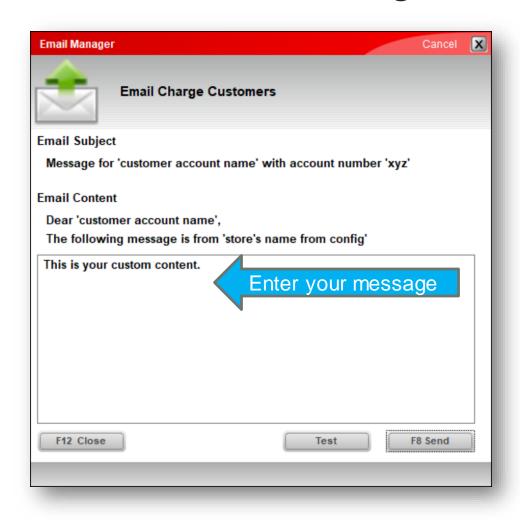

- Send an email to all your customers with store credit (non-zero credit limit).
- Enter email text using this utility:
  - Go to Maintain menu > Utilities
     > Customer Utilities > Email
     Charge Customer
  - Email subject and salutation are automatically added.

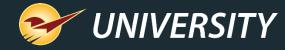

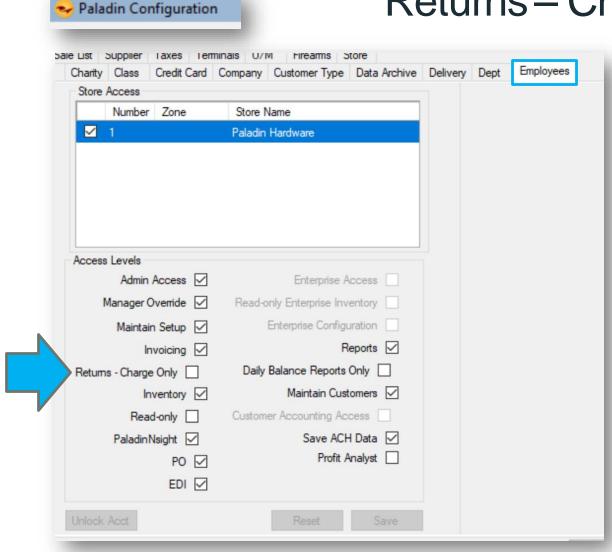

- Returns Charge Only
  - level has been added.Allows an employee to refund a return as a

Returns – Charge Only employee access

- store credit using the **Charge** payment type ONLY.
- Return requirements:
  - To receive credit, the customer must have a non-zero credit limit with the store.
  - The original transaction can be any payment type (cash, check, etc.)
- Select on File > Setup > Employees tab.
- Employee must have Invoicing access.

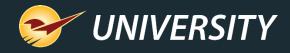

### Collect on Delivery

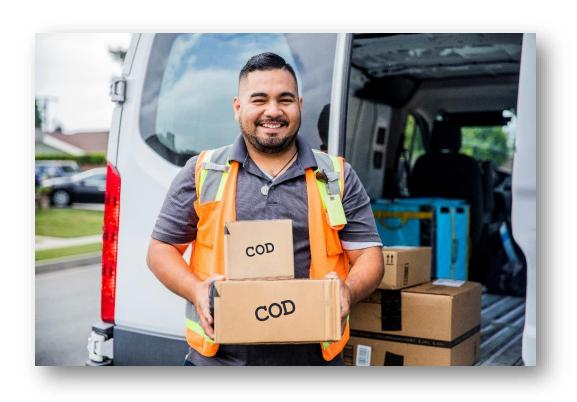

- Collect on delivery (COD) feature allows your customers to pay for purchases when they are delivered.
- The feature is available in these scenarios:
  - When a customer has no store credit.
  - When a customer exceeds their store credit.

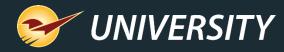

## Email Purchase Orders to Any Address

- Email a purchase order to the supplier address on file or any other email addresses. Select or enter an email address and click Send.
- If there is no address on file, it will save the first manually-entered address. Otherwise, additional
  email addresses are not saved.
- Optional: Specify a return email address for emailed POs only. (Contact Paladin Support to set up.)

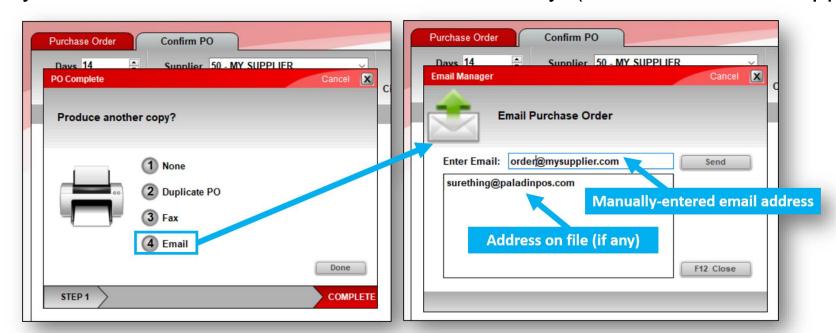

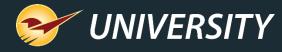

#### Multi-store: Individual QR Codes for Each Store

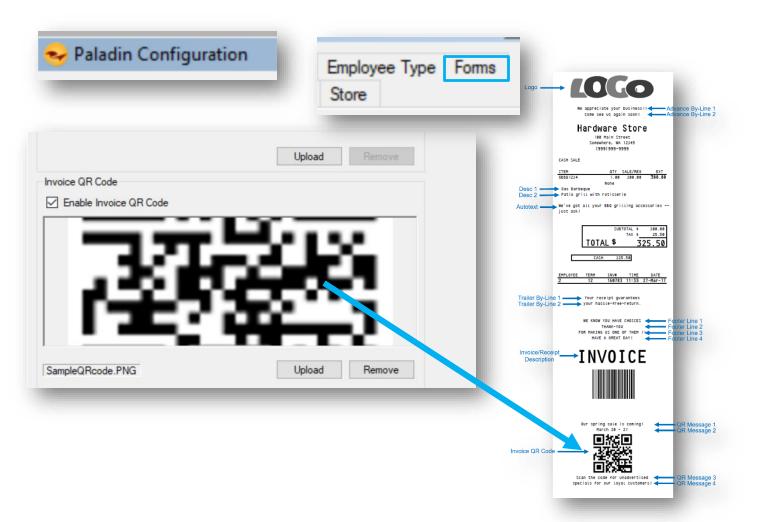

- In multi-store version of Paladin, invoice QR codes are now specific to each store.
- To add a QR code:
  - Go to File > Setup > Forms tab
  - In the Invoice QR Code pane, upload the store's QR code and click Save.

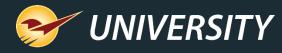

#### Advanced Lookup Searches Customer ACH Data

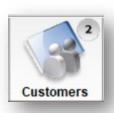

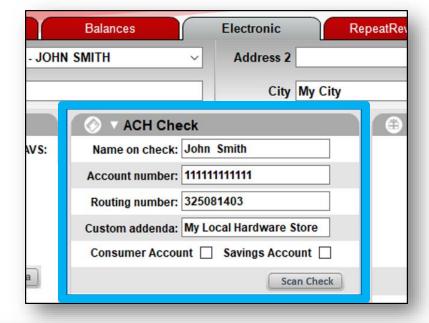

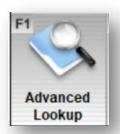

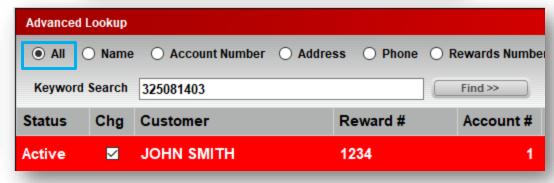

 In the Customers module, Advanced Lookup will search customer ACH Check fields when you do an All category search.

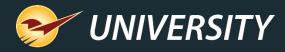

### Description 3 Now in Advanced Lookup Keyword Search

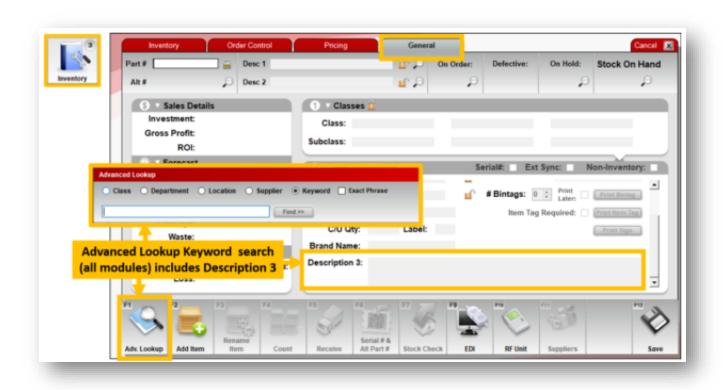

- The Advanced Lookup [F1]
  feature will now search Description
  3 when you perform
  a Keyword (default) search.
- The Description 3 field is found in the **Inventory** module on the **General** tab for each inventory item. This product description has a large character limit and is typically used to provide a long description of an item for webstore integrations, such as <u>Volusion</u>.

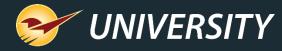

#### Exclude Description 2 from customer receipts

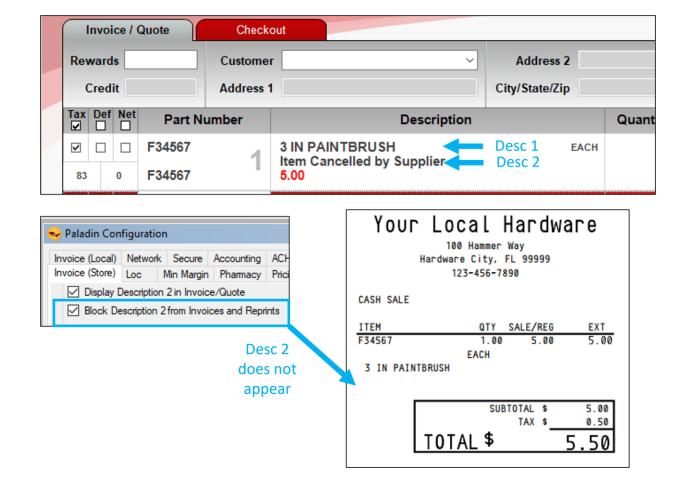

- A new setting Block Description 2
   from Invoice and Reprints will
   prevent this secondary description from
   appearing on the customer's receipt.
- The Display Description 2 in Invoice/Quote setting must be selected for this new setting to apply, and description 2 will continue to appear to the cashier on invoices in the Invoice/Quote module.
- To access these settings, on the File menu, click Setup, and then click Invoice (Store) tab.

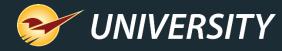

#### GL Summary: New Categories for Rich Rewards

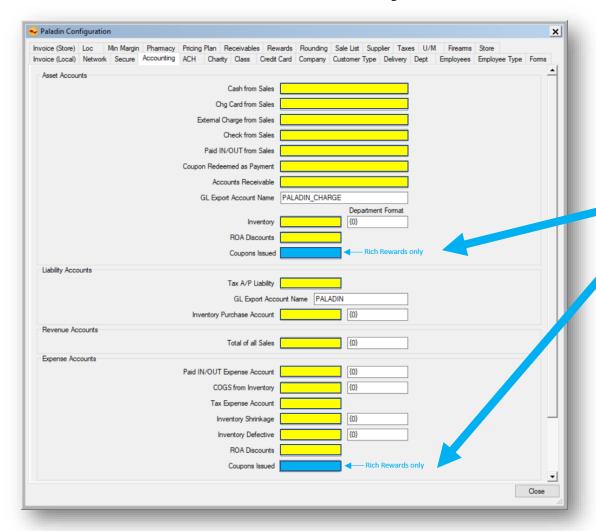

- New accounting categories for Rich Rewards coupons issued by the store.
  - File > Setup > Accounting tab
  - Asset Accounts: Coupons Issued
  - Expense Accounts: Coupons Issued
- Rich Rewards store-issued coupons were previously accounted for in
  - Asset Accounts: Inventory
  - Expense Accounts: COGS from Inventory

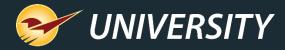

## Simplified Tax Holiday Sales and Accounting

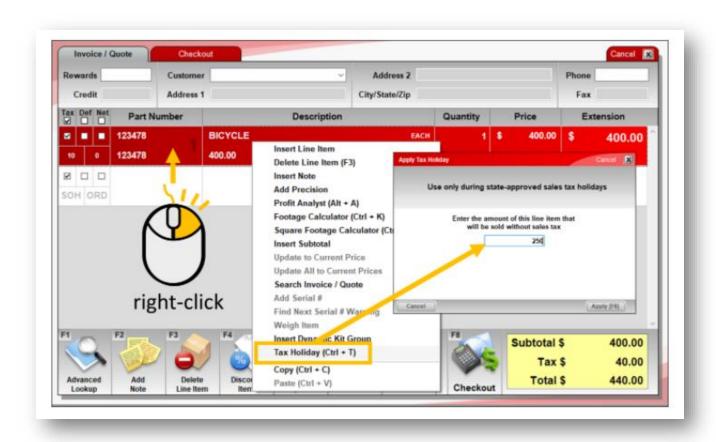

- A tax holiday is a time period during which some items are sold tax-free or partially tax-free.
- Our tax holiday feature allows stores to apply tax holiday discounts quickly and easily at checkout using the quick access (right-click) menu or by pressing Ctrl + T.

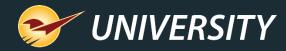

### Insufficient SOH (Oversold) Alert

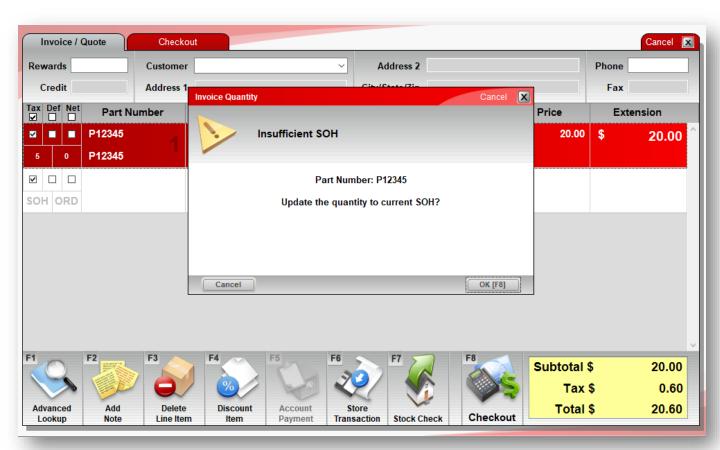

- In the Invoice/Quote module, when you enter a quantity greater than your current SOH, a message appears with options:
  - Click **OK** or press F8 to adjust the invoice quantity to current SOH.
  - Click Cancel to accept the entered quantity.
- Message does not appear for noninventory (dump SKU) items.
- Optional: Only check items in a specified location range.

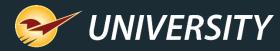

### Benjamin Moore Program Reports

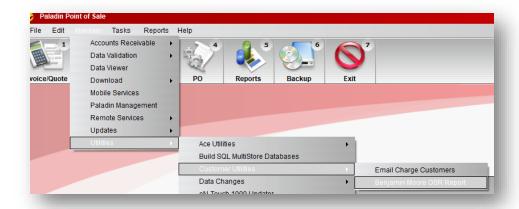

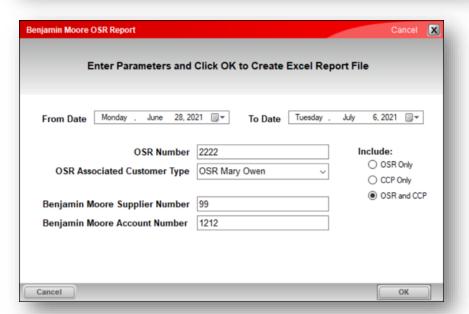

- If you participate in Benjamin Moore OSR (Outside Sale Rep) or CCP (Contractor & Commercial Pricing) programs, Paladin can create the reports required by Benjamin Moore.
- Access from Maintain menu.

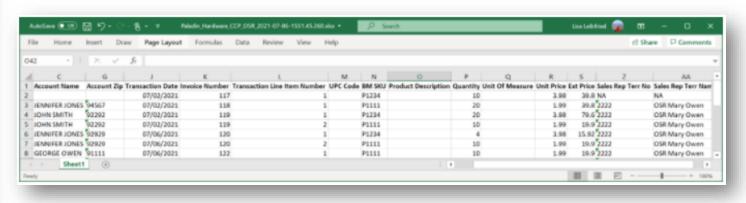

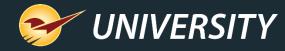

#### New Item and Bin Tags

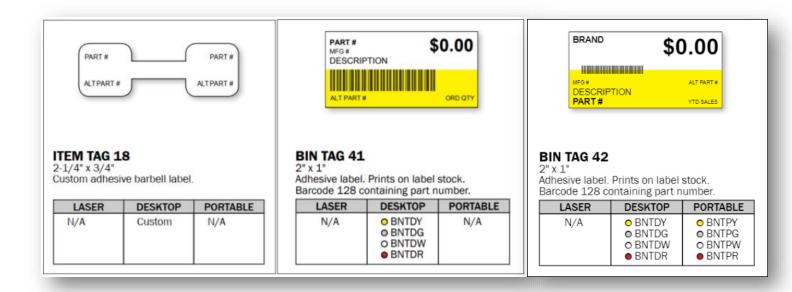

- New Bin Tags #41 and #42
- New Item Tag #18 (barbell shaped tag to wrap around jewelry and other items)
- See these and more in the Paladin <u>LTSR Catalog</u>

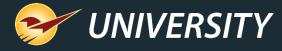

#### Incremental Part Numbers for Added Inventory

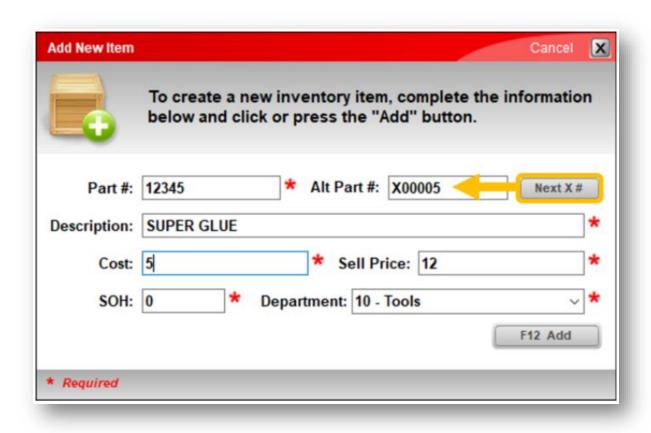

- Maintain a series of unique sequential alternate part numbers (X00001, X00002, and so on) when you add inventory items manually.
- Available with the Add
   Item [F2] feature or when you use the inventory import feature in the Data Viewer.

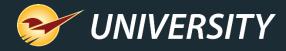

#### **Export Your Sales into Excel**

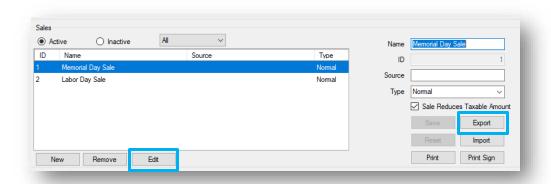

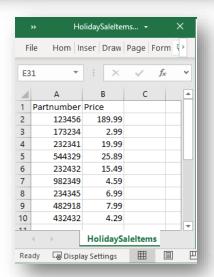

- A new Export Sale List feature lets you export sale item part numbers and prices into a tab-delimited text file that can be opened in Excel.
- From there, you can edit items and prices and re-import to update the sale or add to a new sale.
- Access from File > Setup > Sale
   List tab. Click Edit and then click
   Export.

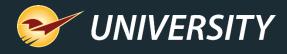

#### Accounting Integrations Updates

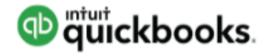

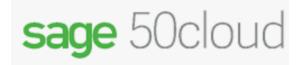

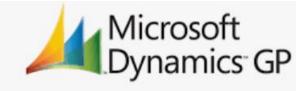

- You can reverse received purchase orders after vendor bills have been created in your accounting software.
  - Requires manager approval.
  - Must remove the vendor bill from your accounting software separately.
- QuickBooks only: If you enter a Supplier Invoice Number when you receive a PO, it will be used as the reference number for the vendor bill in QuickBooks. Otherwise, the Paladin PO number is used.

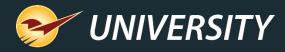

## Capital One Trade Credit Rebranding

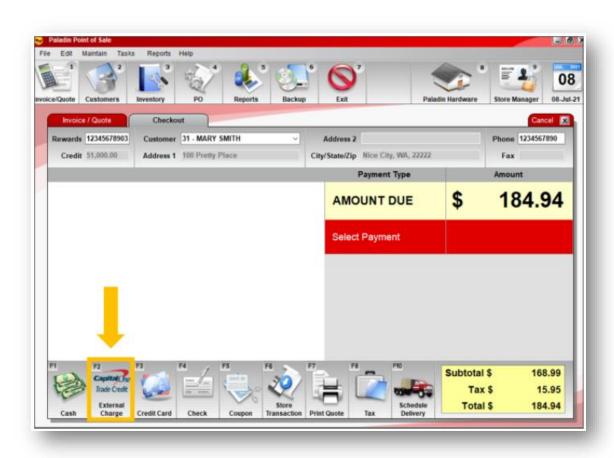

- A few years ago, Paladin partnered with BlueTarp, now Capital One Trade Credit, to integrate with its third-party financial service designed to protect businesses from credit risk.
- We've updated our interface to reflect the new Capital One Trade Credit brand. Otherwise, nothing about the integration has changed.

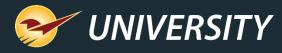

#### Limit customer types to those that you create

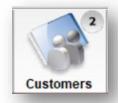

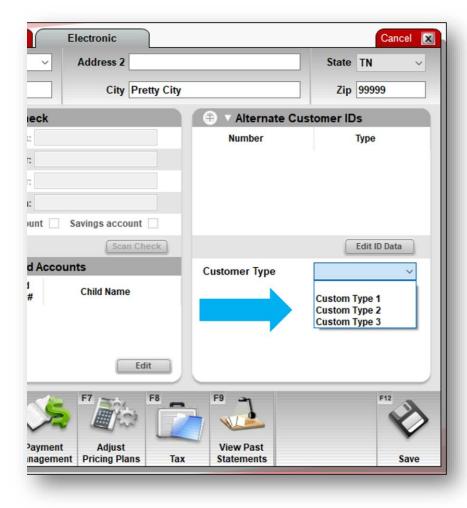

- Hide default customer types and only show those that you create for your store with a new setting.
- Customer types let you categorize customers and provide business statistics by type in reports, such as the Transaction Report and Comparative Revenue Report.
- To apply this setting, on the File menu, click Setup, click the Customer Type tab and select Hide default types from dropdowns. Then, click Save.

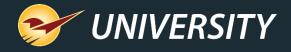

#### Learn more

Paladin 2021-A Release Guide
Paladin 2021-B Release Guide
Paladin 2021-C Release Guide
Paladin 2021-D Release Guide

portal.paladinpos.com/release-notes/new-features/paladin-2021-a-release-guide/ portal.paladinpos.com/release-notes/new-features/release-2021-b/ portal.paladinpos.com/knowledge-base/paladin-2021-c-release-guide/ portal.paladinpos.com/knowledge-base/paladin-2021-d-release-guide/

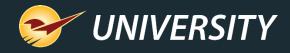

#### Next webinar:

# National Cybersecurity Awareness Month: How Paladin can Protect Your Business

October 5 @ 9am PT

Register: <a href="mailto:portal.paladinpos.com/webinars">portal.paladinpos.com/webinars</a>

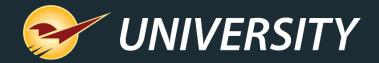

# Check out our Paladin 2021 Release Guides on the Help Portal.

#### Expand your Paladin Knowledge:

Stay relevant in retail: paladinpointofsale.com/retailscience

Self help at: portal.paladinpos.com

Webinars available at: portal.paladinpos.com/webinars

Follow us for Paladin news and updates:

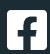

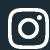

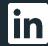

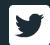